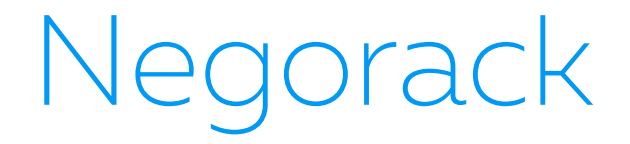

# **NR-IP (IP модуль) Negorack Руководство пользователя**

# Особенности продукта:

- Продукт использует технологию KVM поверх IP для полноценного использования существующей сети Ethernet и исключения зависимости от специальных кабелей и сигнальных систем.
- $\bullet$ Управление полосой пропускания позволяет изменять частоту калров и скорость колирования при передаче видео для адаптации к различной пропускной способности сети и гарантии качества передачи изображения.
- Использование IP-соединения исключает зависимость от расстояния для KVM-системы и другие ограничения и позволяет добиться гибкого централизованного управления
- Поскольку цифровые KVM-сигналы основаны на IP-согласовании, то сетевой администратор может использовать  $\bullet$ клиентские приложения для доступа непосредственно в центре данных или в любой точке мира с одного компьютера для управления серверами и другими устройствами. Это означает, что можно добавить или изменить любое количество пользователей и устройств без сложной настройки.
- $\bullet$ ПО на стороне клиента может полноценно использовать IP-технологию для полного административного управления, включая совместное использование процессов, мониторинг состояния сервера, имитацию мультиплатформенной клавиатуры и централизованные записи.
- Множественные разграничения прав доступа для поддержки работы различных пользователей.
- Благодаря шифрованию при передаче видео и данных клавиатуры и мыши можно быть уверенным в безопасности ● сетевого транспорта.
- Подключение на уровне BIOS не ограничена операционной системой и применима для различных серверов. ПК и  $\bullet$ операционных систем.
- Технология абсолютной синхронизации мыши для обеспечения точности движений мыши в окне.
- $\bullet$ Поддерживается отправка удаленных клавиатурных комбинаций.
- Сети передачи данных 10 МБит/с, 100 МБит/с, 1000 МБит/с.
- Удаленно разрешение может быть установлено до 1920х1080@60НZ. Функция поддержки масштабирования  $\bullet$ экрана с произвольной пропорцией.
- Простой веб-интерфейс, удобный для клиентского доступа в разных операционных системах.
- Поддержка удаленного онлайн обновления.

## Установка оборудования:

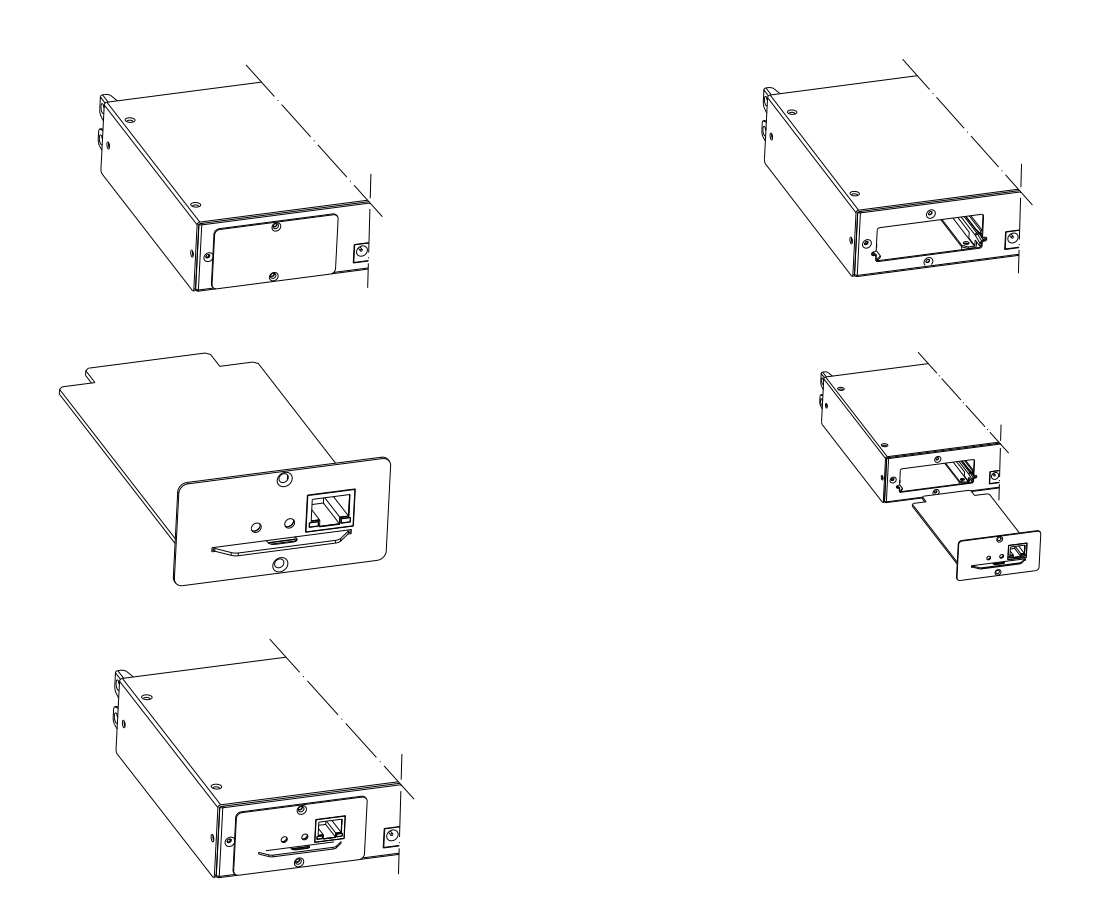

### Загрузка и установка программного обеспечения

В целях повышения эффективности работы программного обеспечения и совместимости всей платформы применяется QT компиляция, чтобы избежать избыточности объема программного обеспечения из окон заголовков и библиотек. Операционная эффективность более продуктивна если объем памяти при работе ПО относительно невелик. Чтобы обеспечить стабильную работу сервера требуется завершить соответствующие функциональные запросы программного обеспечения. Программное обеспечение продается с устройством, входящим в комплект с установочным CD диском. На CD так же содержится информация о добавлении новых функций продукта в соответствии с вашими требованиями. Для получения дополнительной информации, пожалуйста, обращайтесь к поставщикам.

#### Загрузка и установка программного обеспечения

1. Программное обеспечение записано на CD, входящий в комплект продукта. 2. Загрузить файл для установки из продукта следующим образом:

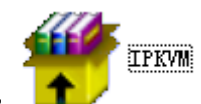

Найдите папку "IP KVM"

и установите ПО; затем подключите все устройства;

Включите питание устройства и подключитесь к сети, используя IP-адрес по умолчанию: 192.168.0.10. Используя один из компьютеров того же сегмента сети, введите в браузере "http://192.168.0.10" и нажмите [Ввод] для доступа.

# **Настройка мыши**

Настройки для Windows XP, Windows 2003 and Windows 2008 ÷

Для настройки целевого KVM-сервера, работающего под управлением операционных систем Microsoft Windows. Настройки для Windows XP, Windows 2003 или Windows 2008:

- i. Выберите Start > Control Panel > Mouse
- ii. Кликните по вкладке "Options tab"
- iii. Далее в группу "Motion group"
- iv. Точно настройте среднюю скорость движения мыши
- v. Отключите опцию "Enhance pointer precision"
- vi. Отключите опцию " Snap To "
- vii. Нажмите ОК

#### Настройки для Windows 7 и Windows Vista ÷

Для настройки целевого KVM-сервера, работающего под управлением операционной системы Windows Vista:

- i. Выберите Start > Settings > Control Panel >
- ii. Выберите "Advanced system settings" в левой навигационной панели. Откроется окно в свойствах системы
- iii. Перейдите на вкладку "Pointer Options tab"
- iv. Далее в группу "Motion group "
- v. Точно настройте среднюю скорость движения мыши
- vi. Отключите опцию "Enhanced pointer precision"
- vii. Нажмите ОК
- Для настройки целевого KVM-сервера, работающего под управлением операционной системы Windows 7:
	- i. Выберите Choose Start > Control Panel > Hardware and Sound > Mouse
	- ii. Перейдите на вкладку "Pointer Options tab"
	- iii. В группу "Motion group "
	- iv. Точно настройте среднюю скорость движения мыши
	- v. Отключите опцию "Enhanced pointer precision"
	- vi. Нажмите ОК

#### $\leftarrow$  Настройки для Windows 2000

Для настройки целевого KVM-сервера, работающего под управлением операционной системы Windows 2000:

- i. Выберите Choose Start > Control Panel > Mouse
- ii. Перейдите на вкладку "Pointer Options tab"
- iii. Установите ускорение (acceleration) в положение "None"
- iv. Точно настройте среднюю скорость движения мыши
- v. Нажмите ОК
- Настройки целевого KVM-сервера, работающего под управлением операционной системы Linux. (graphical user interface):
	- i. Выберите Main Menu > Preferences > Mouse. Появится диалоговое окно настроек мыши
	- ii. Перейдите на вкладку "Pointer Options tab"
	- iii. В группе "Speed group", установите ползунок ускорения точно по центру
	- iv. В группе "Speed group", установите низкую (Sensitivity towards low) чувствительность
	- v. В группе "Drag & Drop" установить порог к малым (Threshold towards small) значениям
	- vi. Закройте диалоговое окно настроек мыши

Примечание: Если эти шаги не работают, вызовите Xset мышь 1 1 командой, как описано в инструкции командной строки Linux.

- Настройка целевого KVM-сервера под управлением Linux (командная строка):
	- i. Установите ускорение мыши равное 1 и пороговое значение равное 1. Введите следующую команду: xset mouse 1 1. Это должно быть исполнено после входа в систему

Настройка серверов Red Hat, настроенных на работу с USB Cims: 4

i. Найдите файл конфигурации (как правило это: /etc/modules.conf)

С помощью выбранного редактора убедитесь, что имя USB-контроллера в строке файла modules.conf выглядит следующим образом: имя usb-controller "usb-uhci"

Примечание: Если имя в строке файла отличается от "usb-uhci" в /etc/modules.conf file, необходимо строку удалить или закомментировать.

- ii. Сохраните файл;
- iii. Перезагрузите систему чтобы изменения вступили в силу.
- Настройки Linux (для стандартного режима мыши "Standard Mouse Mode")

Примечание: Оптимальные настройки только для стандартного режима мыши "Standard Mouse Mode";

Настройки целевого KVM-сервера, работающего под управлением операционной системы Linux. (graphical user interface):

- i. Для пользователей Red Hat 5, выбрать Main Menu > Preferences > Mouse, для пользователей Red Hat 4, выбрать System > Preferences > Mouse. Появится диалоговое окно настроек мыши;
- ii. Нажмите на "Motion tab";
- iii. В группе "Speed group" установите ползунок ускорения "Acceleration slider" точно по центру;
- iv. В группе "Speed group" установите низкую (low) чувствительность "Sensitivity";
- v. В группе "Drag & Drop group" установите маленький порог "Threshold";
- vi. Закройте диалоговое окно настройки мыши.

Примечание: Если эти шаги не работают, вызовите Xset мышь 1 1 командой, как описано в инструкции командной строки Linux;

#### $\overline{\phantom{A}}$  Настройки для SUSE Linux 10.1

Примечание: Не пытайтесь синхронизировать мышь на SUSE Linux. Вы должны быть подключены к целевому серверу для синхронизации курсоров мыши.

Для настройки параметров мыши:

- i. Выберите Desktop > Control Center. Появится диалоговое окно настроек;
- ii. Выберите мышь. Появится диалоговое окно настроек мыши;
- iii. Откройте вкладку "Motion";
- iv. В группе "Speed group" установите ползунок ускорения "Acceleration slider" точно по центру;
- v. В группе "Speed group" установите низкую (low) чувствительность "Sensitivity";
- vi. В группе "Drag & Drop group" установите маленький порог "Threshold";
- vii. Нажмите кнопку Закрыть (Close).
- $\overline{\phantom{a}}$  Настройки для Sun Solaris

Настройки целевого KVM-сервера, работающего под Sun. Solaris.:

i. Установите значение ускорения мыши точно на 1 и порог на 1. Это можно сделать в графическом пользовательском интерфейсе:

Для настроек параметров мыши (Sun Solaris 10.1):

- ii. Выберите Launcher. Откройте диспетчер приложений Application Manager Desktop Controls。
- iii. Выберите Mouse Style Manager. Появится диалоговое окно The Style Manager Mouse。
- iv. Установите ползунок ускорения (Acceleration) на 1.0。
- v. Установите ползунок порога (Threshold) на 1.0。
- vi. Нажмите OK。
- $H$  Настройки для IBM AIX 5.3

Выполните следующие действия для настройки целевого KVM-сервера под управлением IBM. AIX. 5.3.

Для настройки мыши:

- i. Запустите Launcher
- ii. Выберите Style Manager。
- iii. Выберите мышь. Появится диалоговое окно настроек мыши。
- iv. Используя графические движки установите ускорение (acceleration) мыши на 1.0 и порог (Threshold) на 1.0
- v. Нажмите OK。

.

# **Работа c WEB сервером**

 Вход в систему с помощью WEB сервера. Введите в строке браузере ["http://192.168.0.10"](http://192.168.0.10/) и нажмите ENTER, появится диалоговое окно интерфейса для доступа в систему. Имя пользователя по умолчанию - admin, пароль - admin. Пароль может быть изменен после входа в систему.

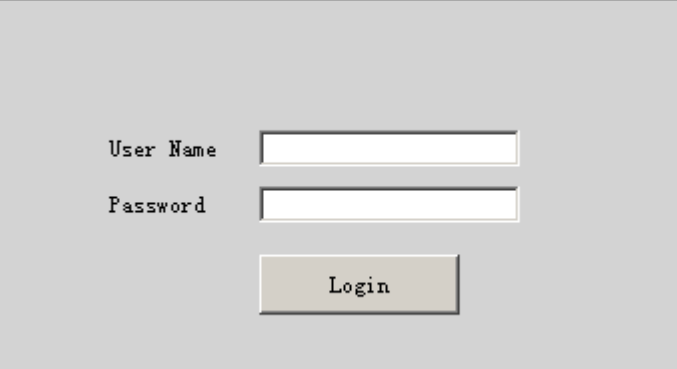

#### Инструкция по эксплуатации

После авторизации, основной интерфейс будет выглядеть следующим образом (как показано ниже). Пользователи могут использовать системную базу согласно назначенным полномочиям.

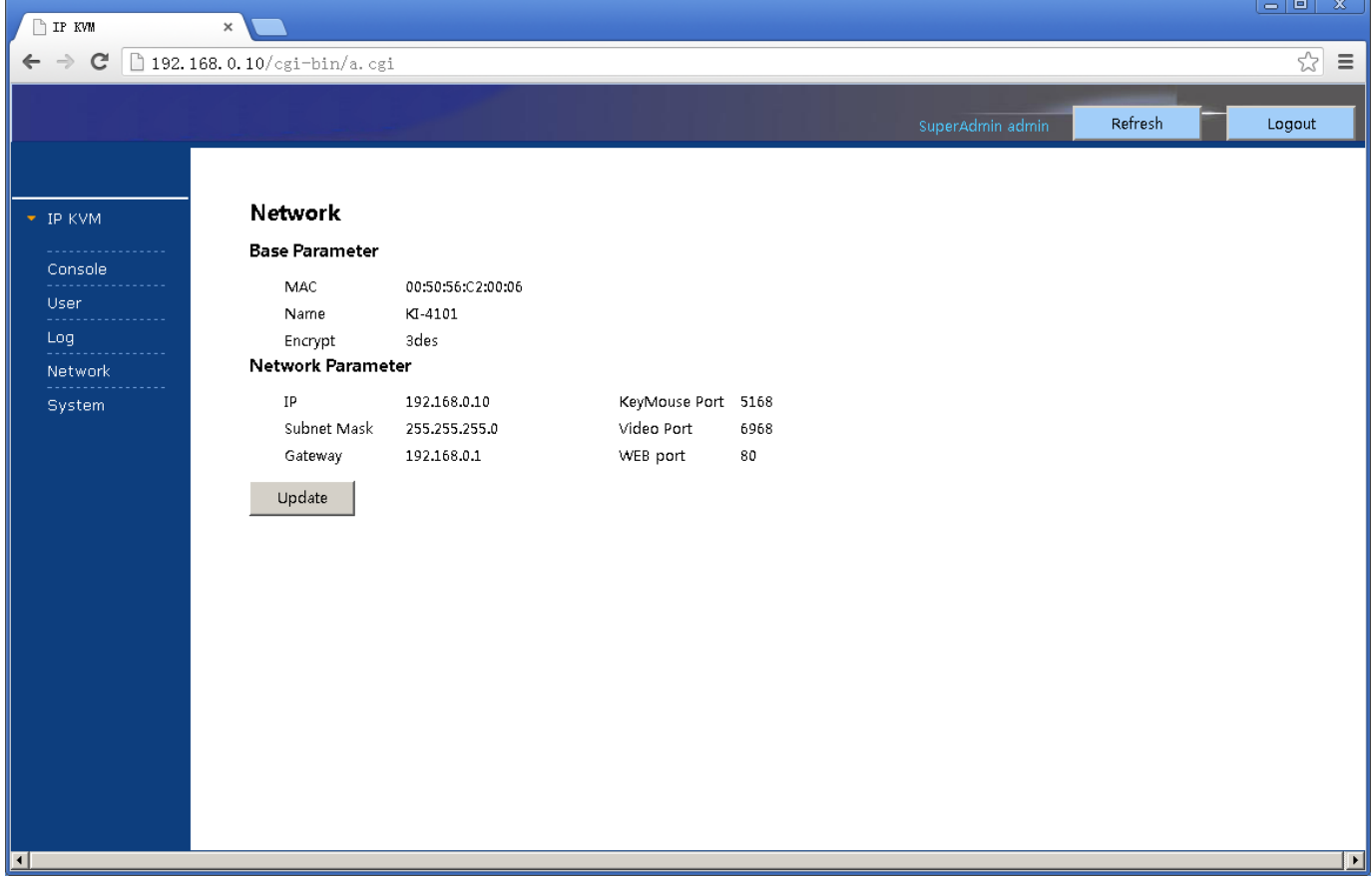

 На функциональной панели, в левой части основного интерфейса, есть пять опций: Console, User, Log, Network и System (консоль, пользователь, журнал, сеть и система).

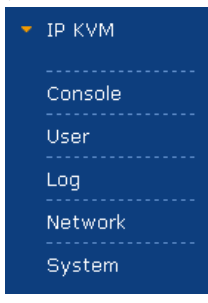

Консоль (Console): Нажмите слева, чтобы изменить оборудование или зарегистрировать информацию, как

показано ниже.

#### **Online Console**

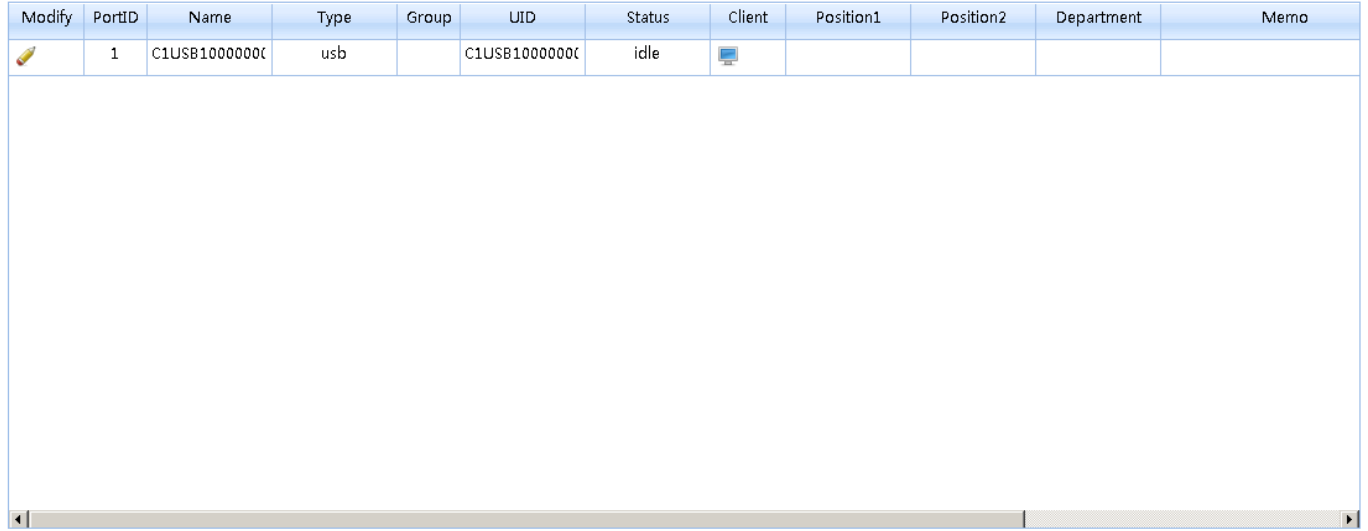

#### Modify console

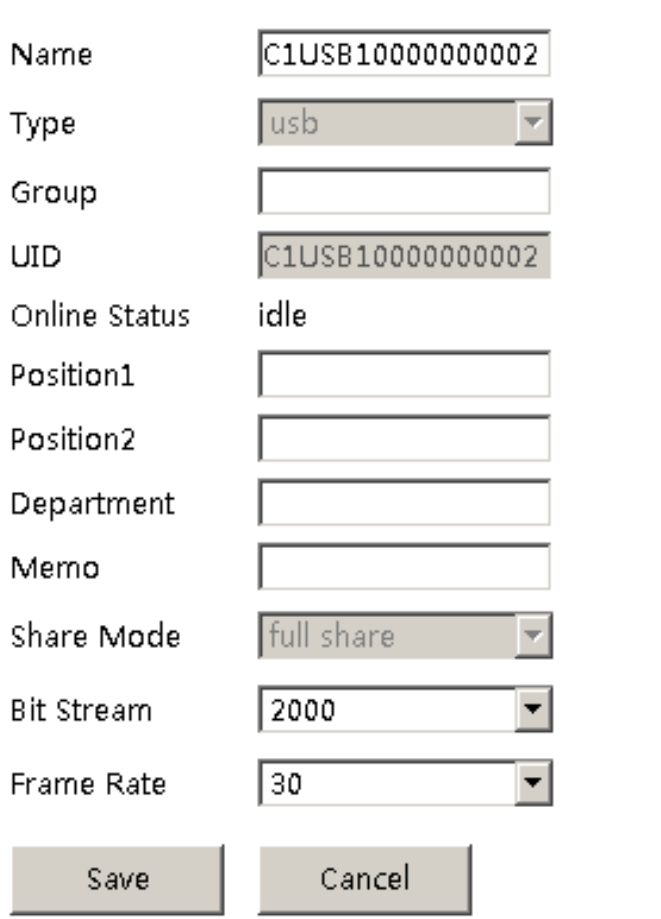

Пользователь (User): Для управления системой пользователи разделены на три класса: Суперадминистратор (Super Administrator) (он один и не может быть удален), администратор (Administrator), пользователь (User). Система пользователя включает в себя три группы, которые могут быть образованы на базе фактического состояния использования системы. Более высокая градация пользователя позволяет добавлять, удалять или изменять свойства пользователя ниже классом. Это может быть сделано путем изменений настроек как показано ниже.

#### **Group and User**

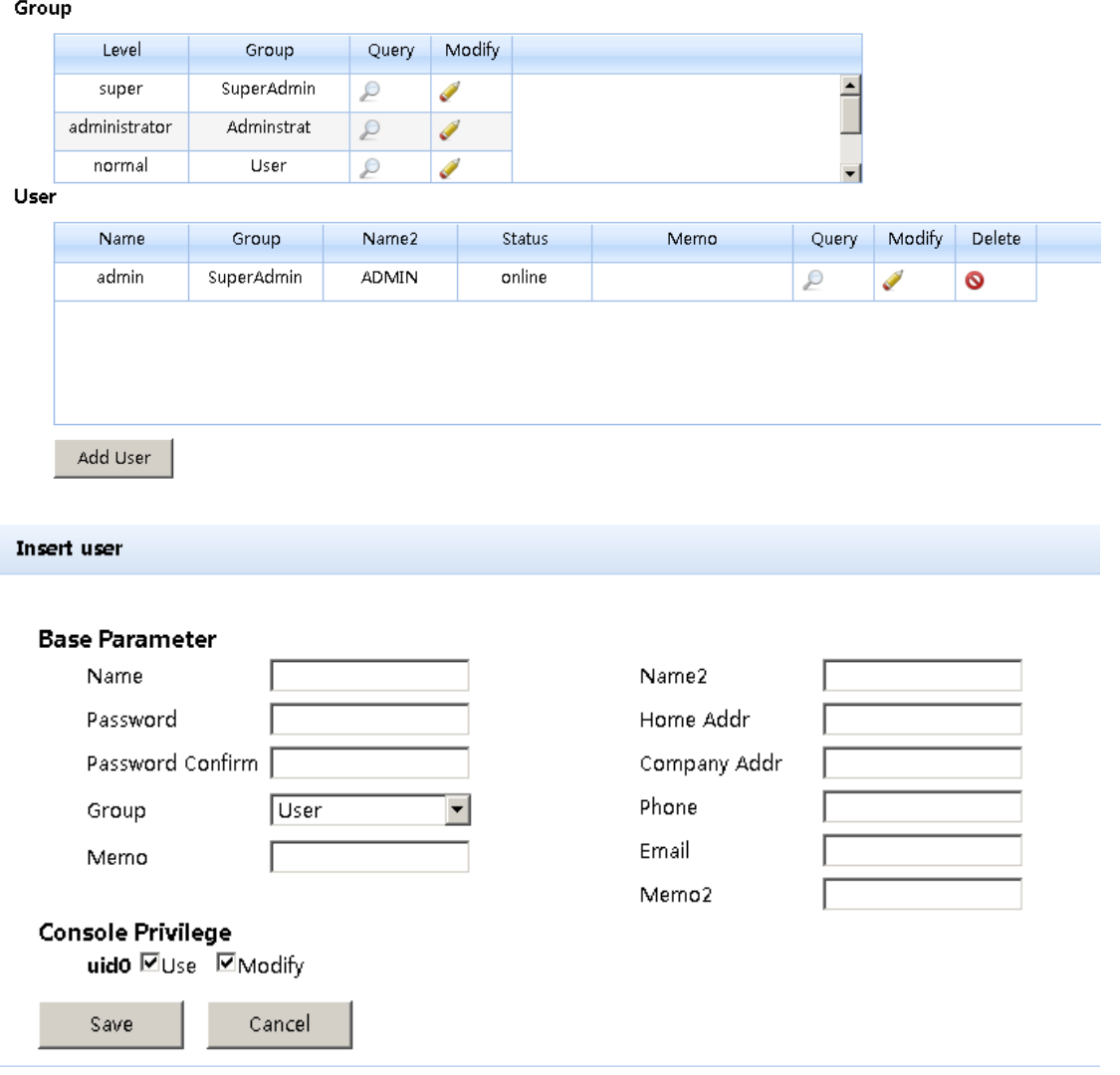

Журнал (Log): Поддержка многих видов запросов и подробных журналов (событий), как показано ниже.

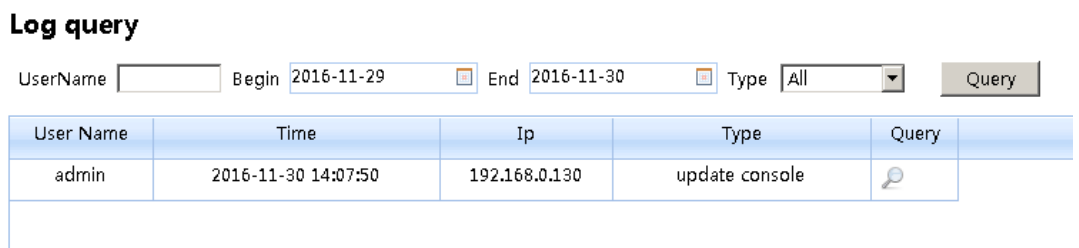

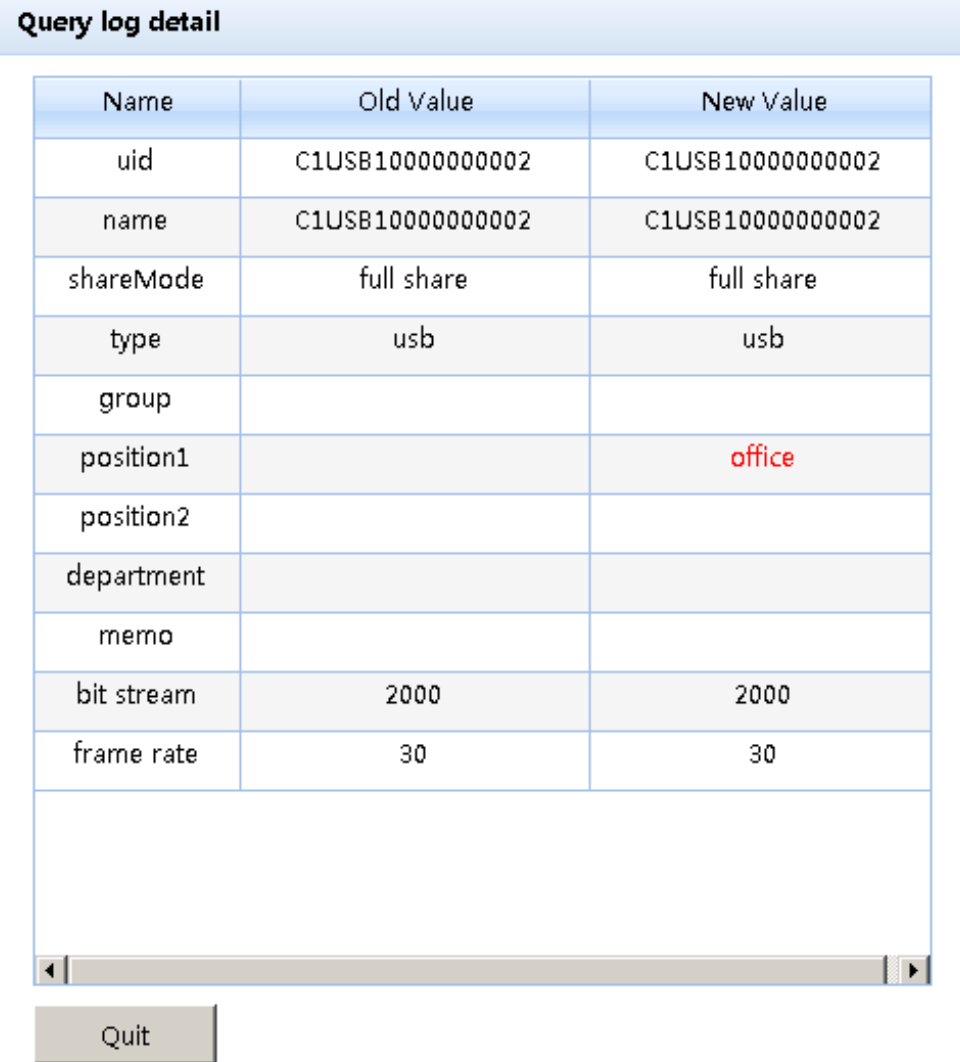

Сеть (Network): Информация о настройках, которые могут быть изменены, таких как IP адрес, UID, имя и др.

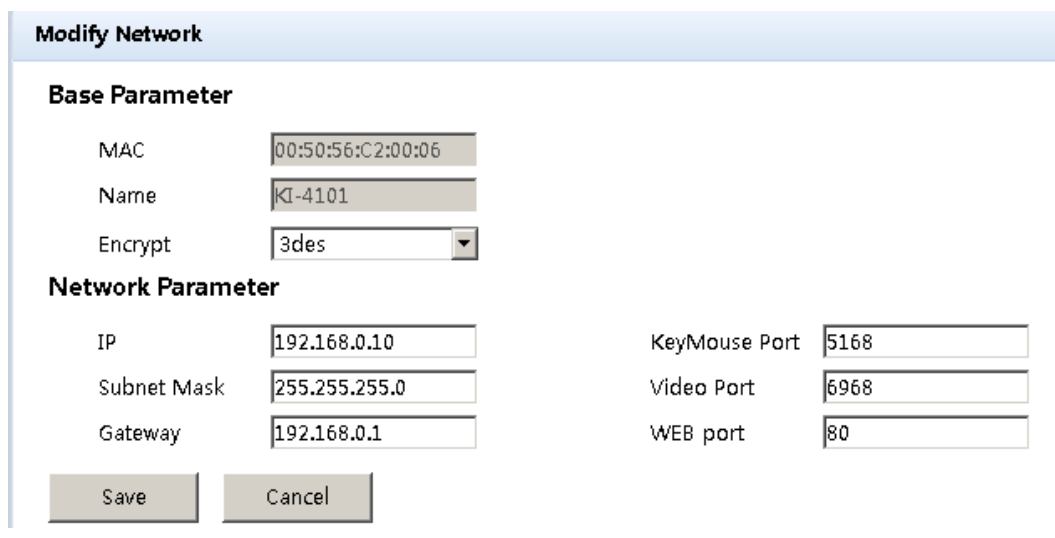

Система (System): Установка времени и он-лайн обновление ПО оборудования системы

#### **System Maintain**

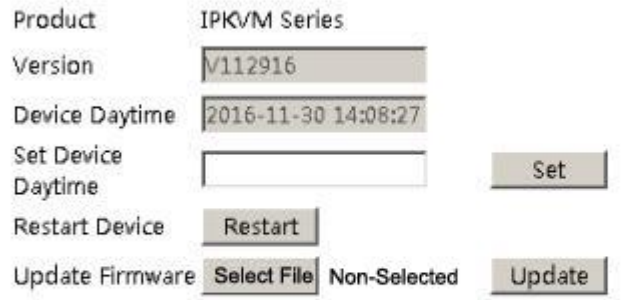

#### Войти в систему

После входа в систему через интерфейс консоли (Console) нажмите " "появится изображение ключевого интерфейса для сессии KVM, как показано ниже.

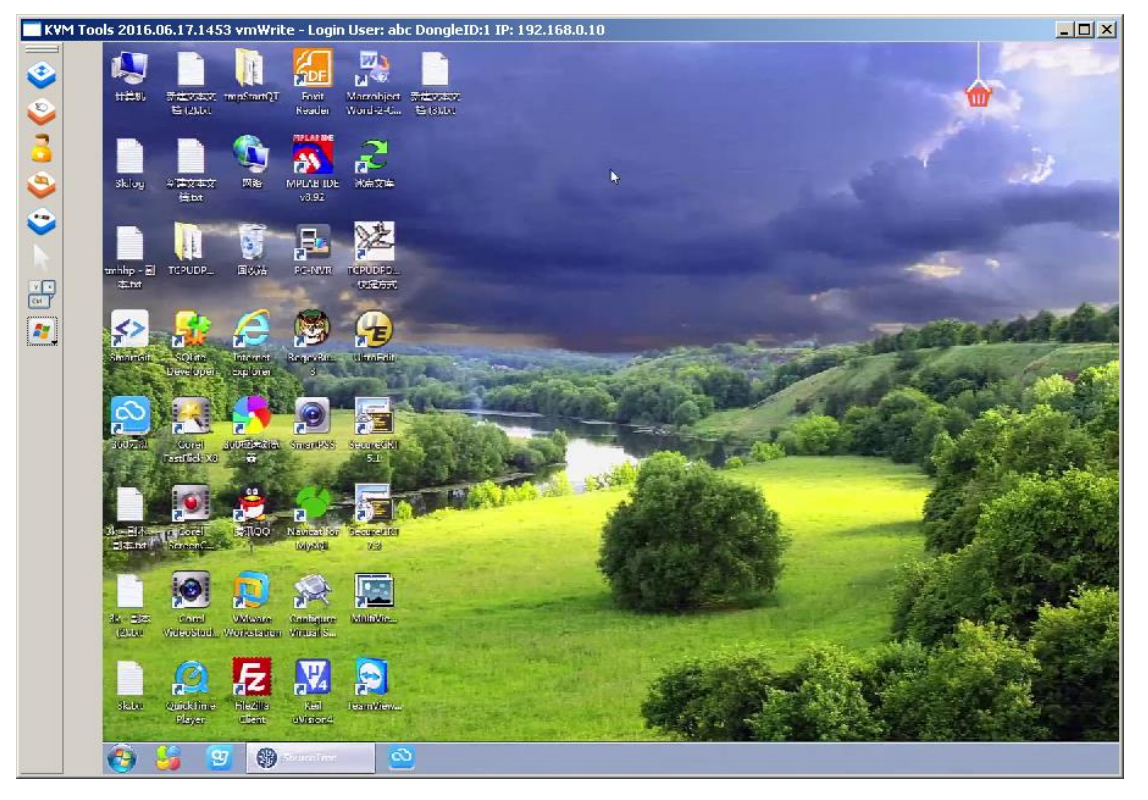

После авторизации, система автоматически откалибрует мышь. Если этого не случится, пожалуйста, нажмите

" значок слева, для ручной калибровки. Нажмите " \* чтобы включить полноэкранный режим монитора. Если не работает мышь, пожалуйста нажмите " " " чтобы получить авторизованный контроль и полномочия во время простоя оборудования.

Чтобы настроить область отображения экрана, нажмите " ", установите, как показано ниже на рис. Экран можно перемещать или восстановить исходные установки. Этот режим также можно использовать, когда дисплей показывает с искажениями.

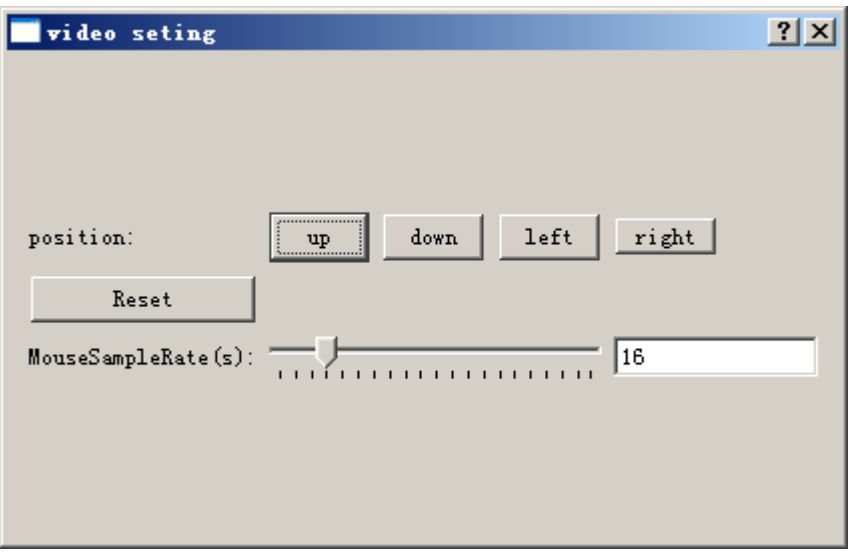

" скрытая функция мыши, мышь может появляться или скрываться, нажимая на этот значок. дистанционная горячая клавиша (hot-key) для редактирования, горячая клавиша (hot-key) операций может быть добавлена в всплывающем окне с помощью нажатия кнопки, как показано ниже.

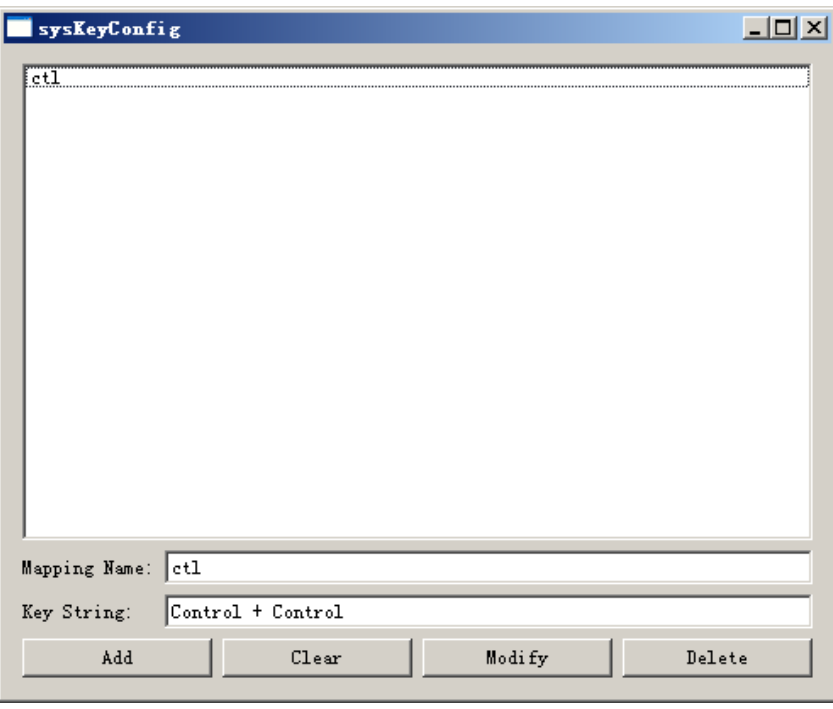

Нажмите " ", чтобы выбрать быструю комбинацию клавиш для удаленного доступа и управления контролируемой машины.

#### **Вопросы и ответы**:

#### a) **Для чего функция "RESET" и кнопка "DEFAULT**"?

Если система зависла, вы можете нажать кнопку "RESET", чтобы добиться перезагрузки IP-модулей, если нет возможности перезагрузить компьютер и программное обеспечение вручную. Если вы забыли имя пользователя, пароль, IP-адрес, пожалуйста, нажмите кнопку "DEFAULT" на 5 секунд и система автоматически вернется к заводским установкам по умолчанию.

#### b) **Какой стандарт подключения сетевого кабеля**?

Сетевой интерфейс может быть подключен к глобальной (WAN) или локальной (LAN) сети. Но, пожалуйста, используйте стандарт 568B сетевого кабеля витая пара.

#### c) **Какой стандарт используется для подключения VGA кабеля**?

Пожалуйста, используйте специальный кабель для сигнального VGA-порта и не используйте другие кабели, производимые другими поставщиками.

d) Какая начальная конфигурация продукта? Имя пользователя по умолчанию: admin, пароль: admin, IP адрес:192.168.0.10

#### e) **Какое максимальное количество пользователей? Сколько пользователей может быть одновременно онлайн**?

Максимум 50 пользователей и 5 пользователей одновременно онлайн.

f) **Сколько может быть записей в логе и что будет после достижения максимума**? 1000, затем будет записываться поверх предыдущих.

#### g) **Что изменится после смены IP-адреса**?

Если вы изменили сетевые параметры NR-IP (IP-адрес и маску подсети) для вступления их в силу необходимо перезагрузить устройство. Это не позволяет изменять программное обеспечение ПК при перезагрузке устройства. Оно только ждет его автоматического отключения.

#### h) **В чем разница между разрешениями пользователей**?

Администраторы имеют наивысшие разрешения, которые администратор получает после ввода логина и пароля, а продвинутый пользователь может их получить только после выхода администратора.